# **1 - APRIRE IL MODULO CON "ADOBE READER" (O ANALOGO)**

## **2 – IN ALTO A DESTRA, CLICK SU "ABILITA MODIFICA" > "OK"**

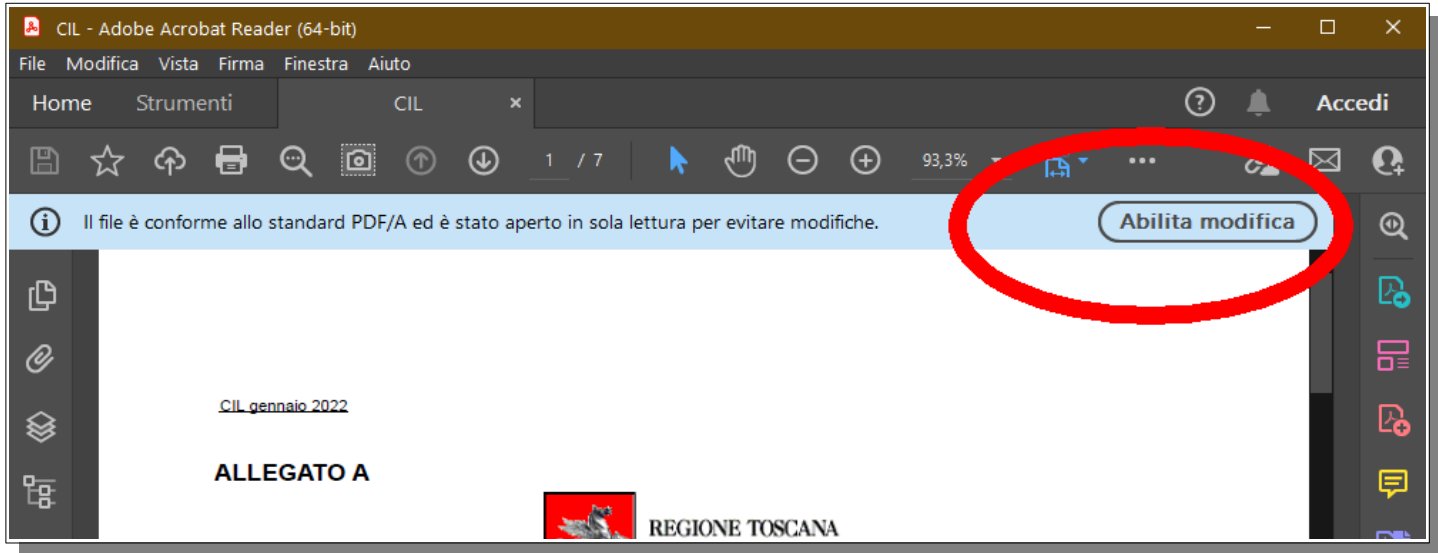

#### **3 – NELLA BARRA DI DESTRA, CLICK SULL'ICONA "COMPILA E FIRMA"**

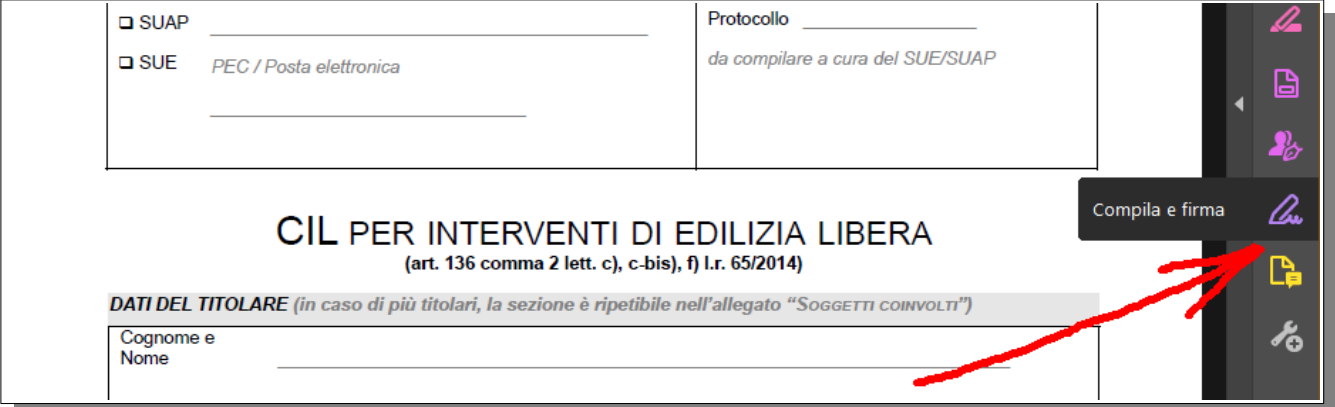

## **4 – CON L'ICONA "AB" SI PUO' SCRIVERE IN UN CAMPO DI TESTO**

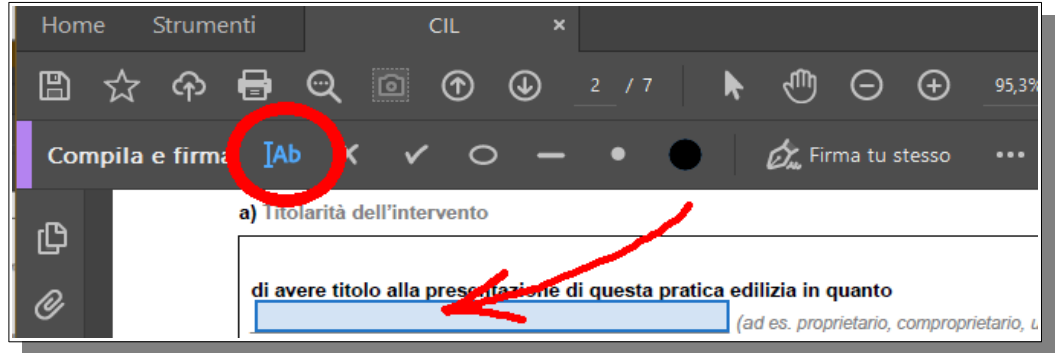

## **5 – CON L'ICONA "SPUNTA" SI POSSONO SELEZIONARE LE CASELLE**

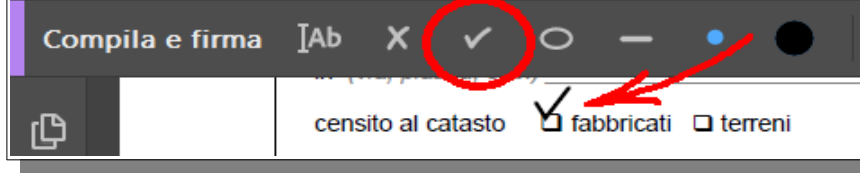

## **6 – COMPLETARE E SALVARE CON NOME.**

**7 – FIRMARE DIGITALMENTE CON FIRMA "PADES" (PDF)**

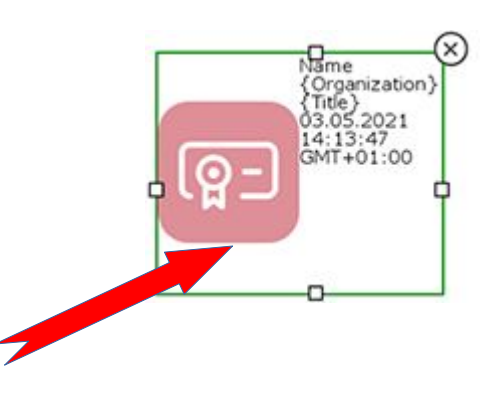